## **[How to Resize Pictures \(for Macs\)](http://www.wikihow.com/Resize-Pictures-(for-Macs))**

If you have ever sent or received photos via [email](http://www.wikihow.com/Share-Files-Between-Two-Computers-Using-Email) or attached them somewhere on the [web,](http://www.wikihow.com/Add-a-Photo-to-Your-Google-Site) you know that image size can be a problem. Some websites only allow small images so they load faster and consume less memory, and getting an email with a huge image can be very [annoying.](http://www.wikihow.com/Be-Annoying) Resizing an image on a Mac is very easy to do once you know how to do it, and requires no extra software other than what comes with the computer.

#### **Steps**

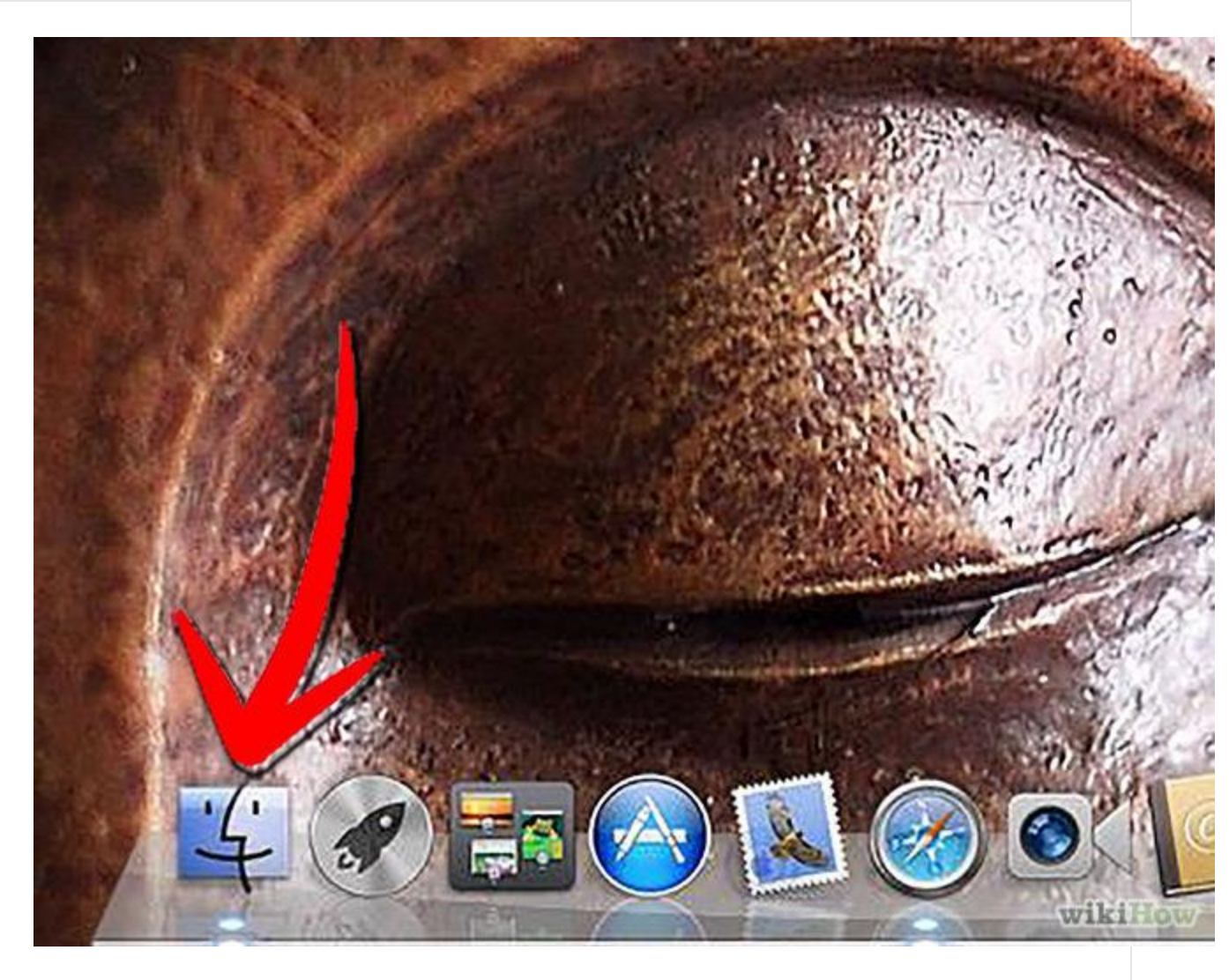

**[Open Finder](http://www.wikihow.com/Relaunch-Finder-on-a-Mac)** by clicking on the Mac icon in the dock.

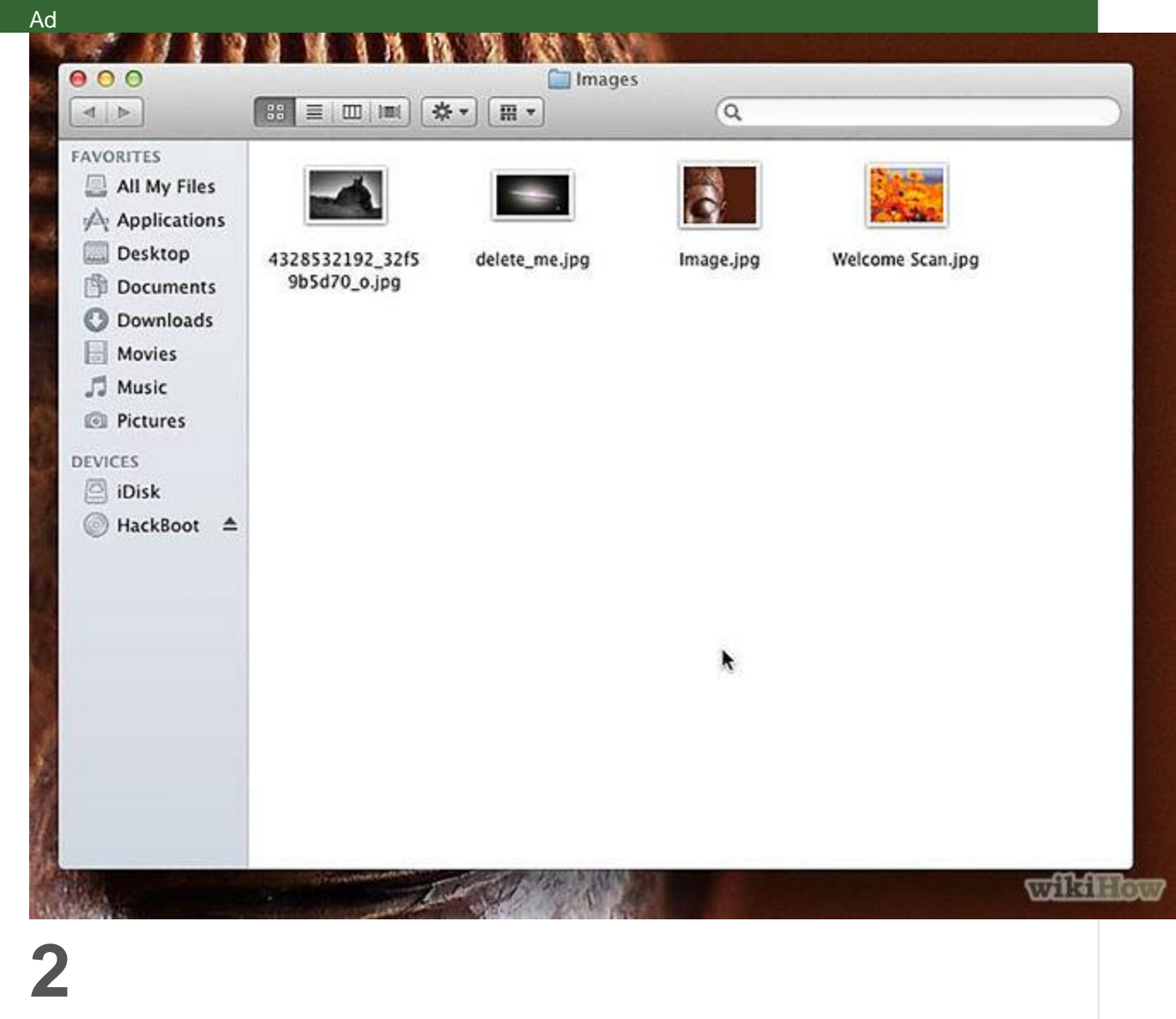

**Navigate to the folder which contains the image you want to resize.**

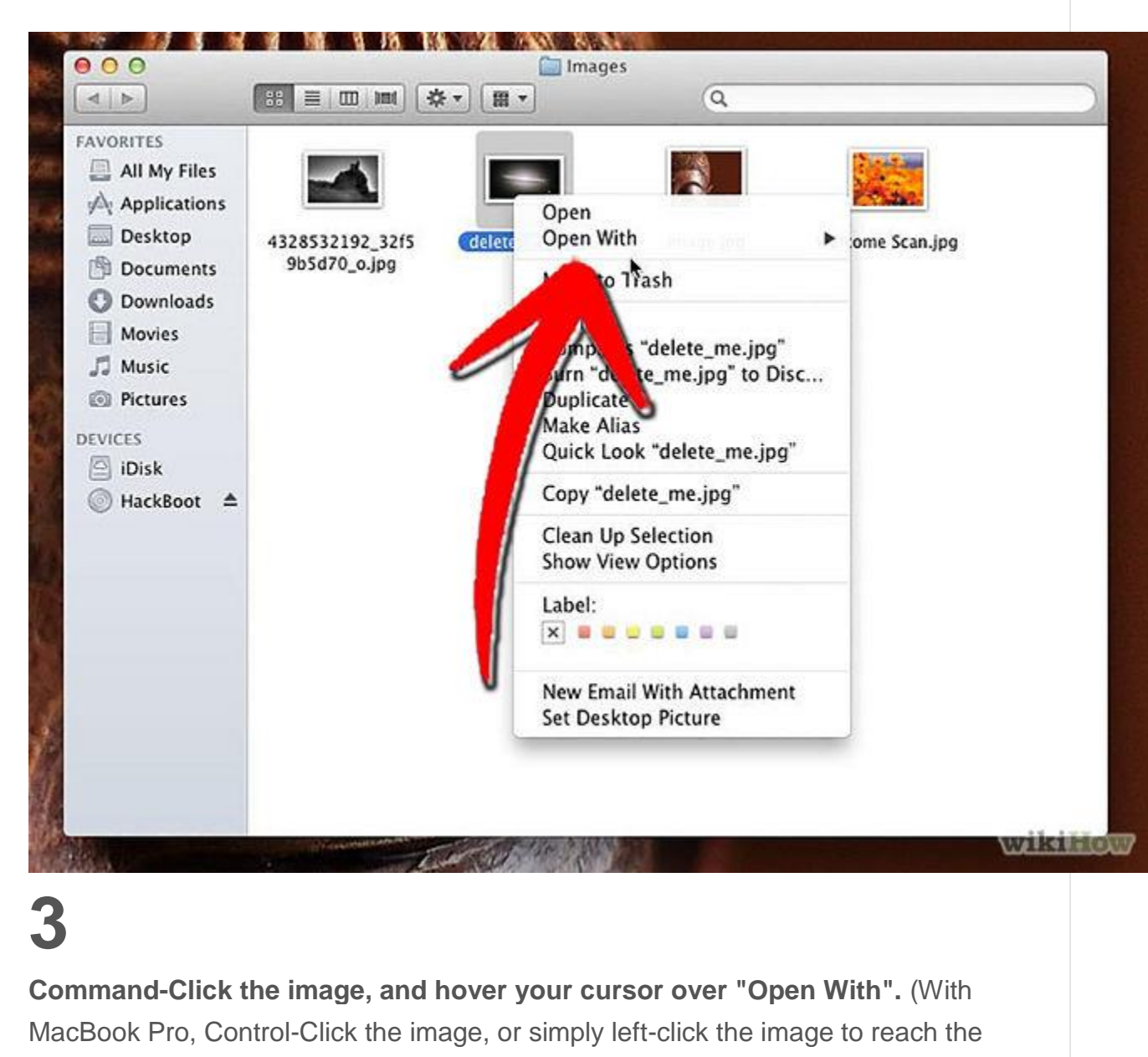

'Open With' option.)

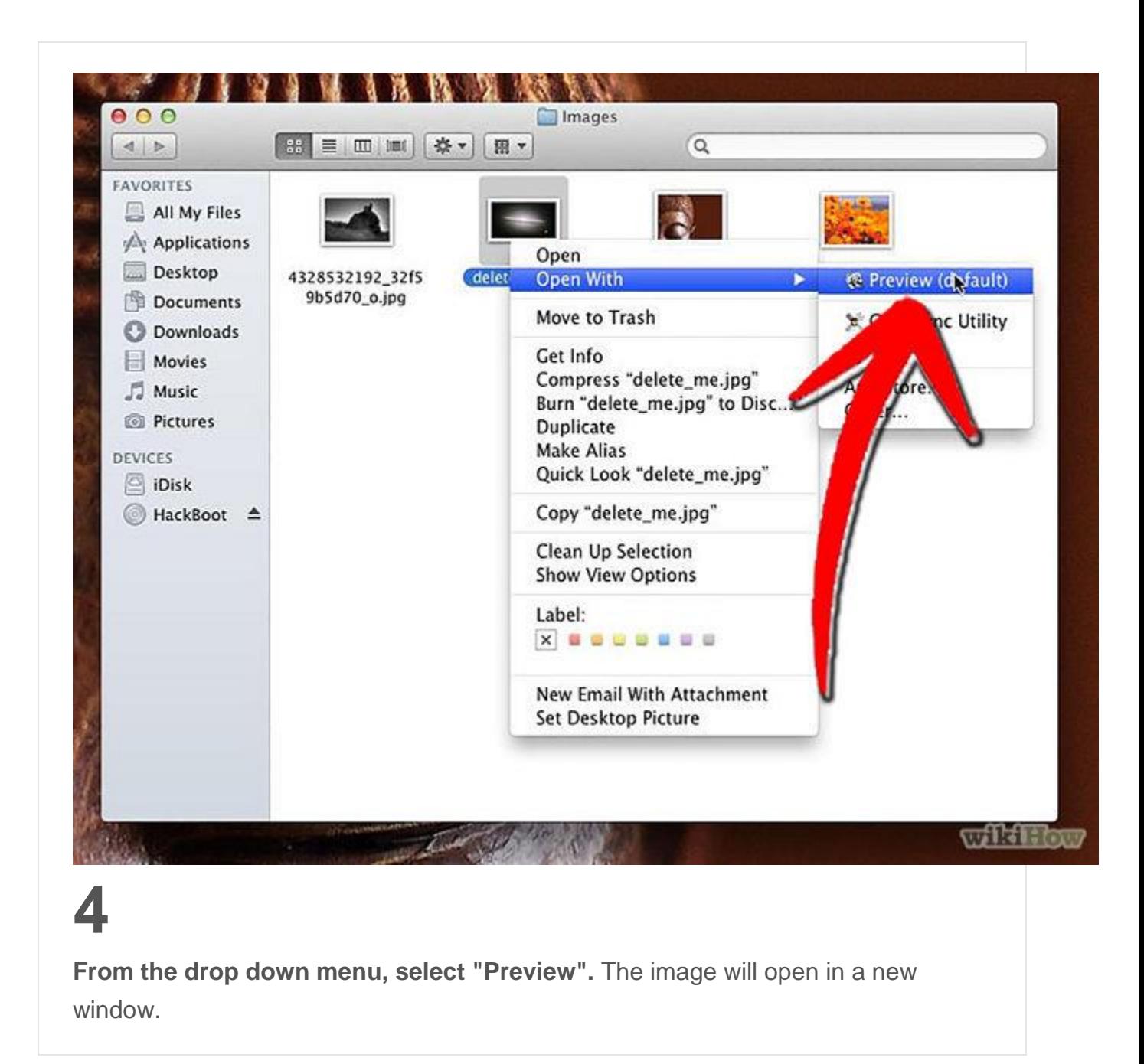

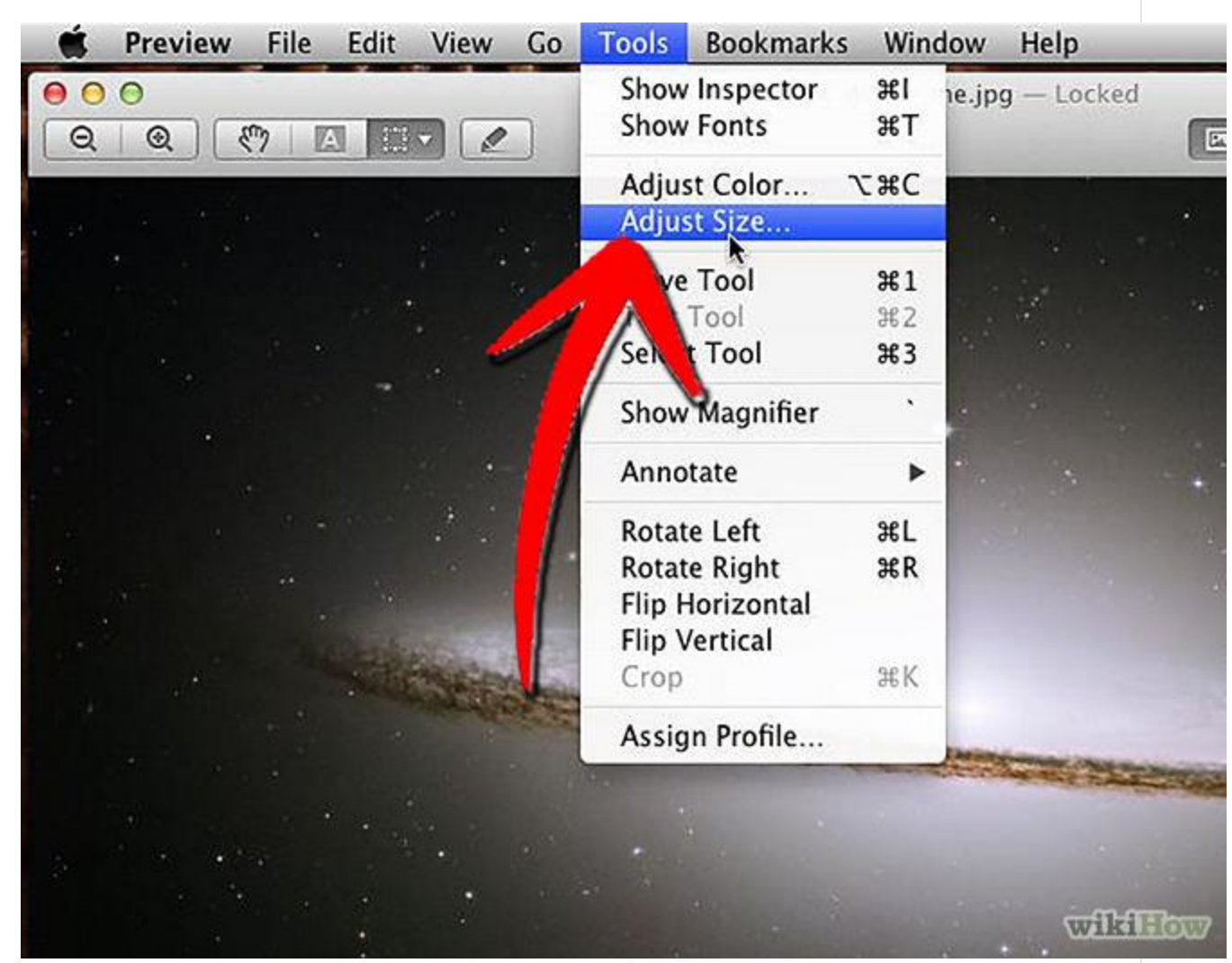

**With the Preview window selected, click on "Tools" in the top bar to drop down that menu and select "Adjust Size".** A window will slide down over the image.

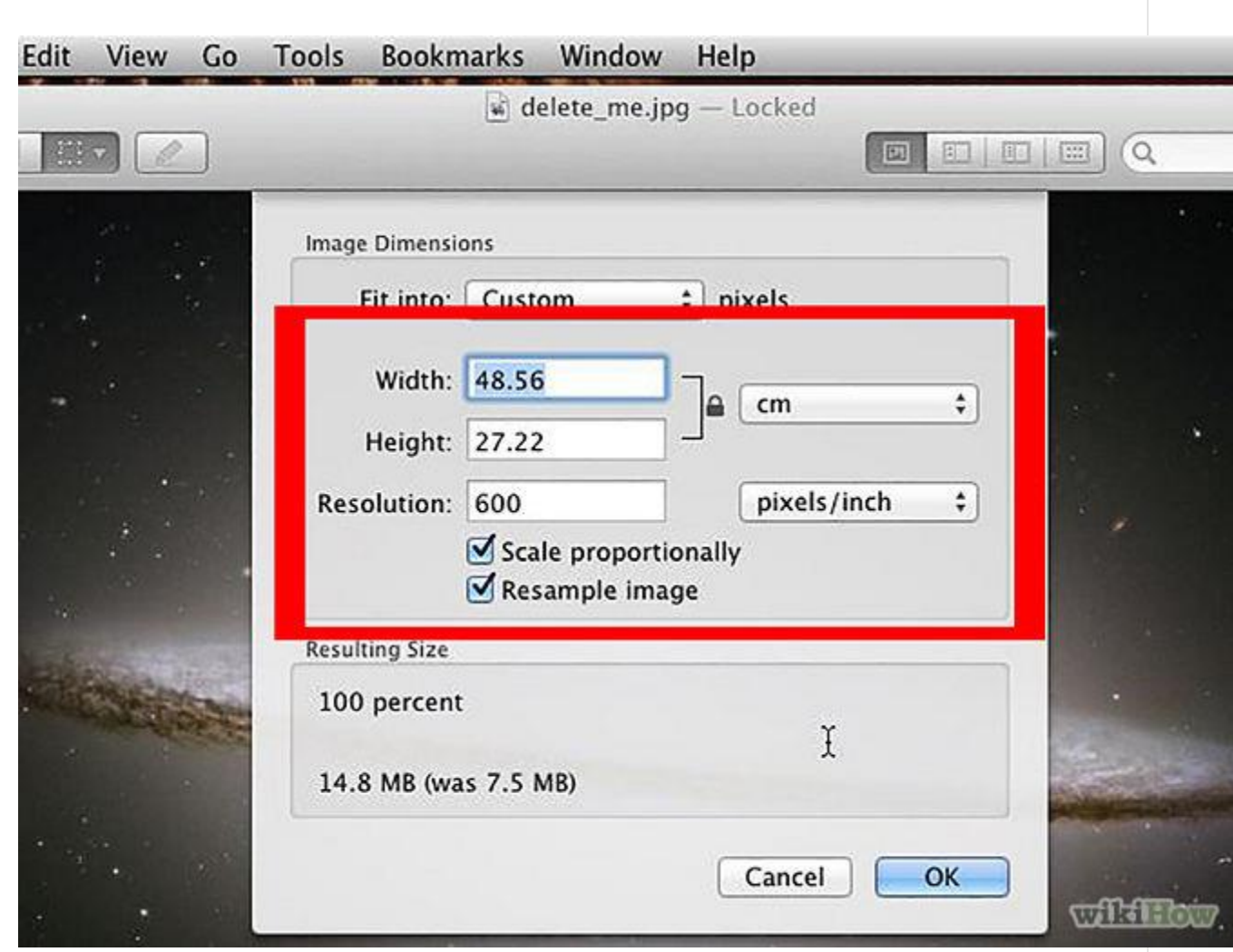

**Highlight the "Width" field, and enter the desired width of the image.** Unless you have unselected the "Scale proportionally" box, the height should change accordingly. At the bottom of the adjustment window, it will display the resulting size in KBs or GBs.

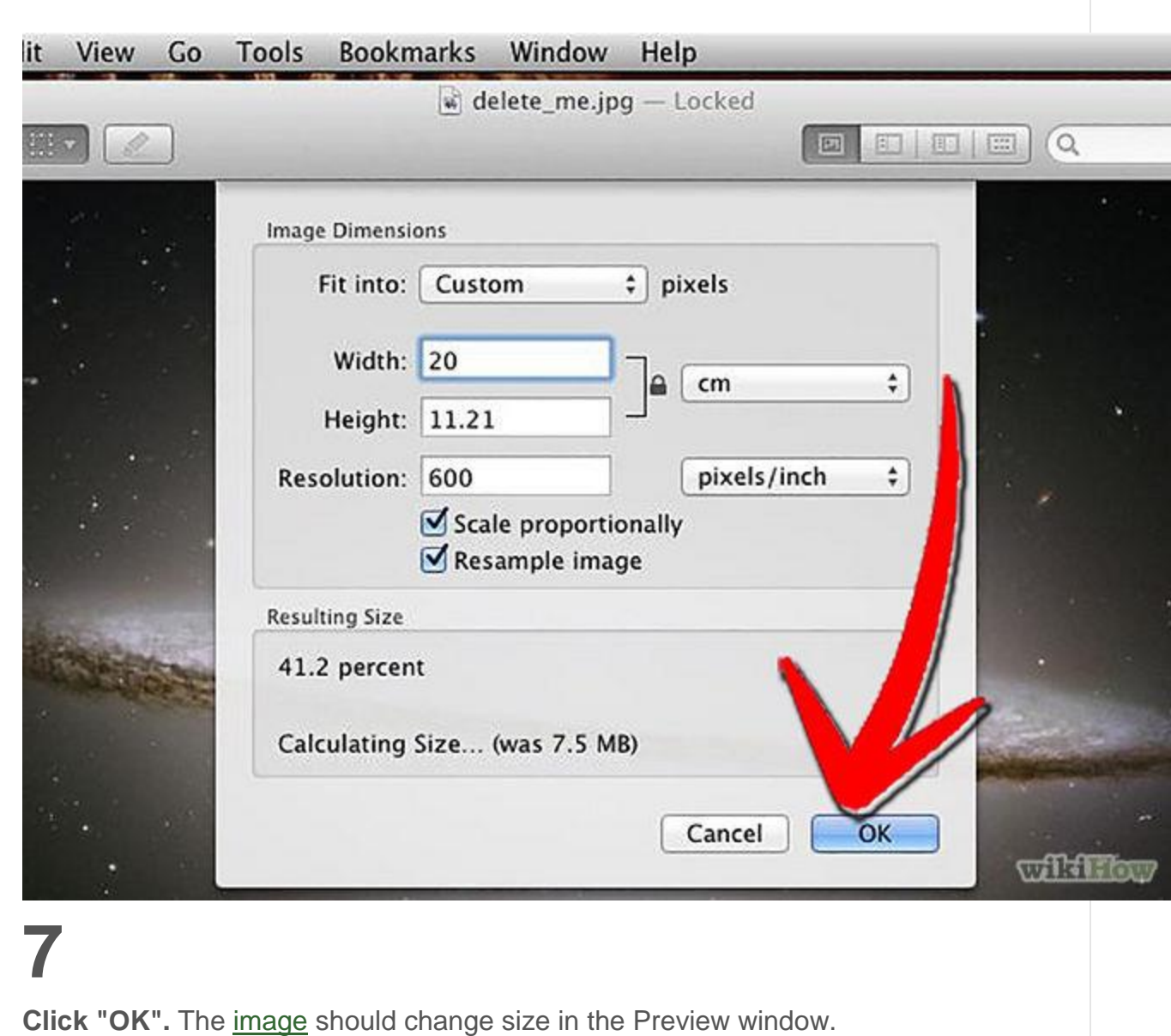

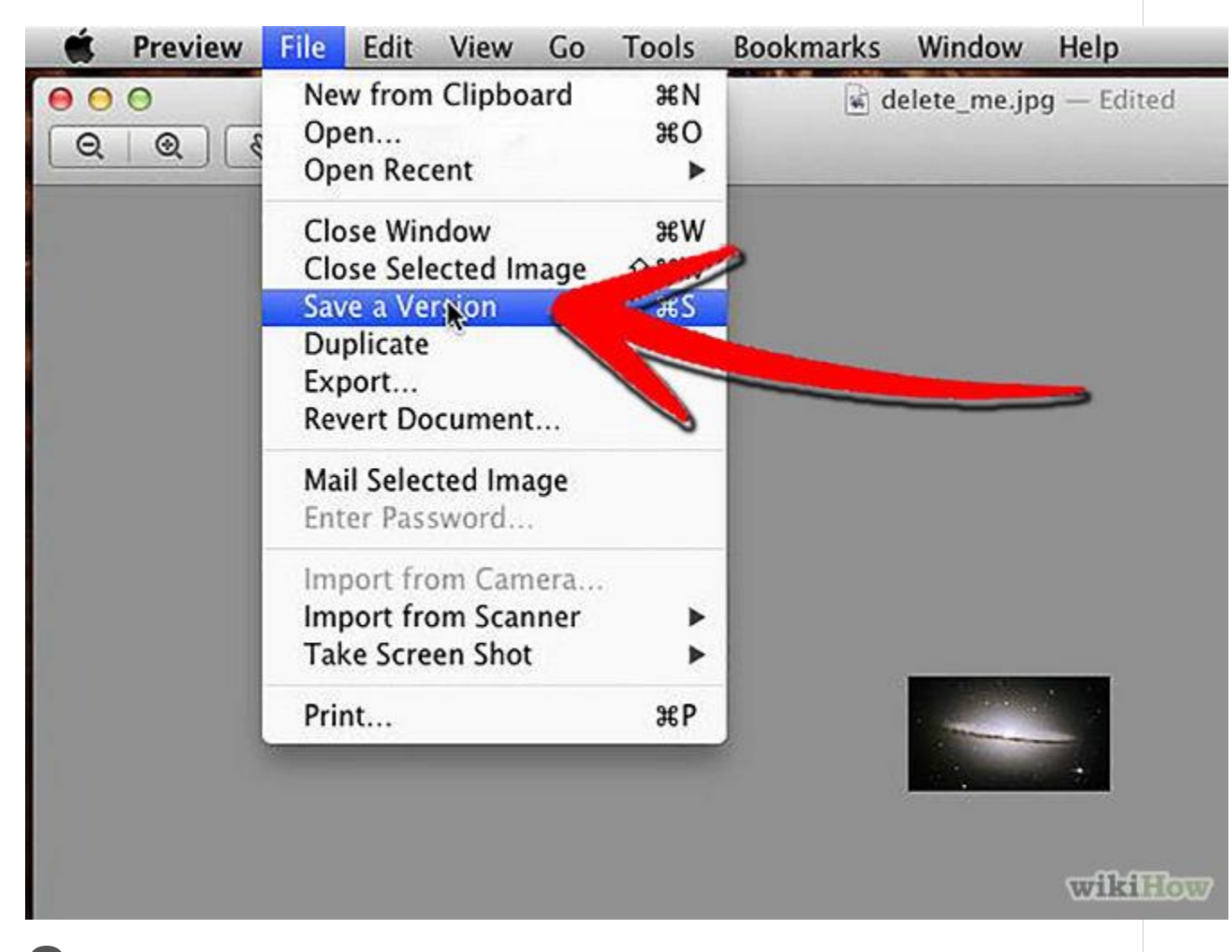

**Drop down the "File" menu, found in the top bar, and select either ["Save"](http://www.wikihow.com/Save-Files-to-a-USB-Flash-Drive) or "Save As".** "Save" will replace the original image with the resized version, whereas "Save As" will allow you to save it as a new image under a new name.

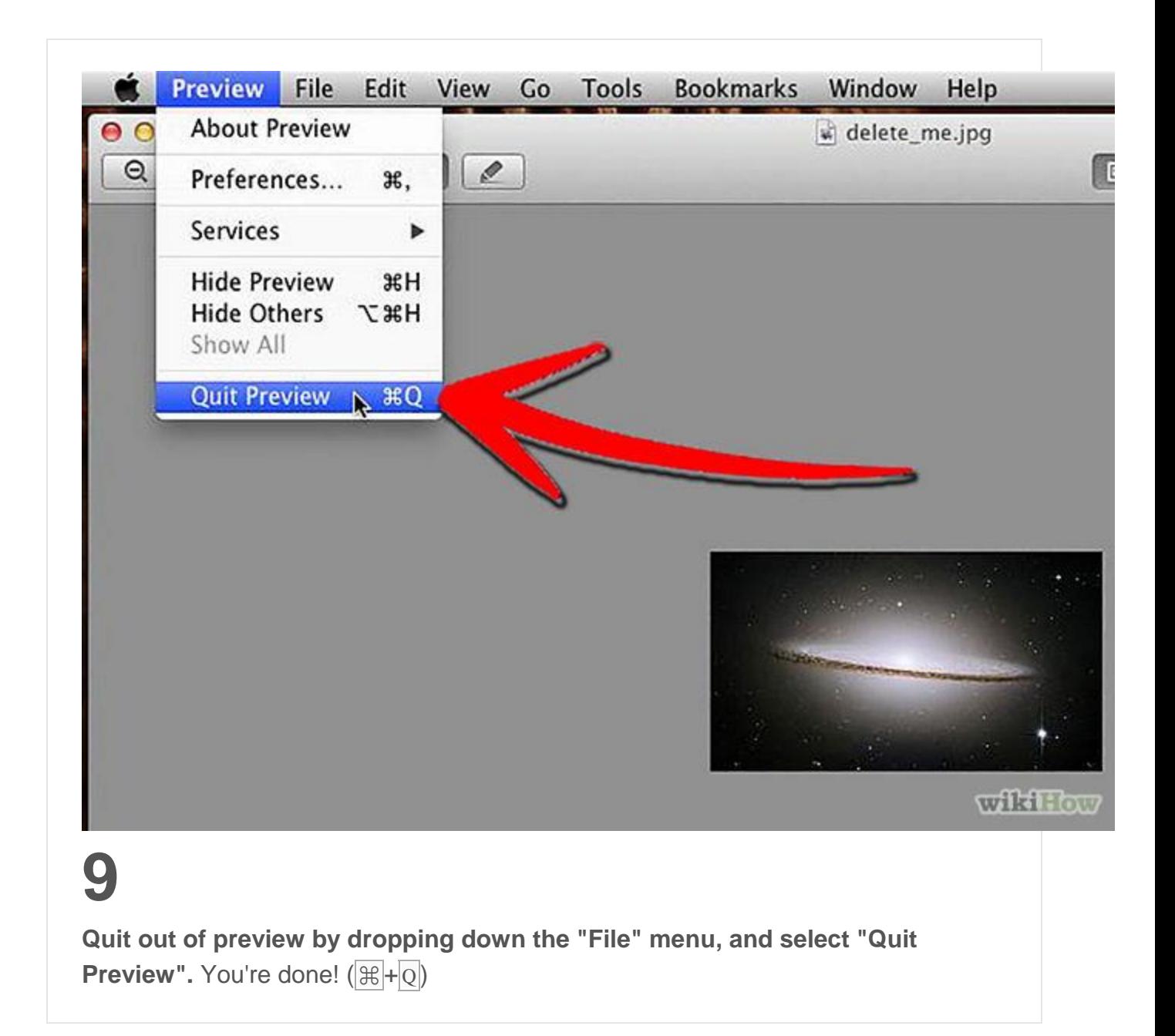

# Image Resizer for Windows

#### **About**

Image Resizer for Windows is a utility that lets you resize one or more selected image files directly from Windows Explorer by right-clicking. I created it so that modern Windows users could regain the joy they left behind with Microsoft's Image Resizer Powertoy for Windows XP.

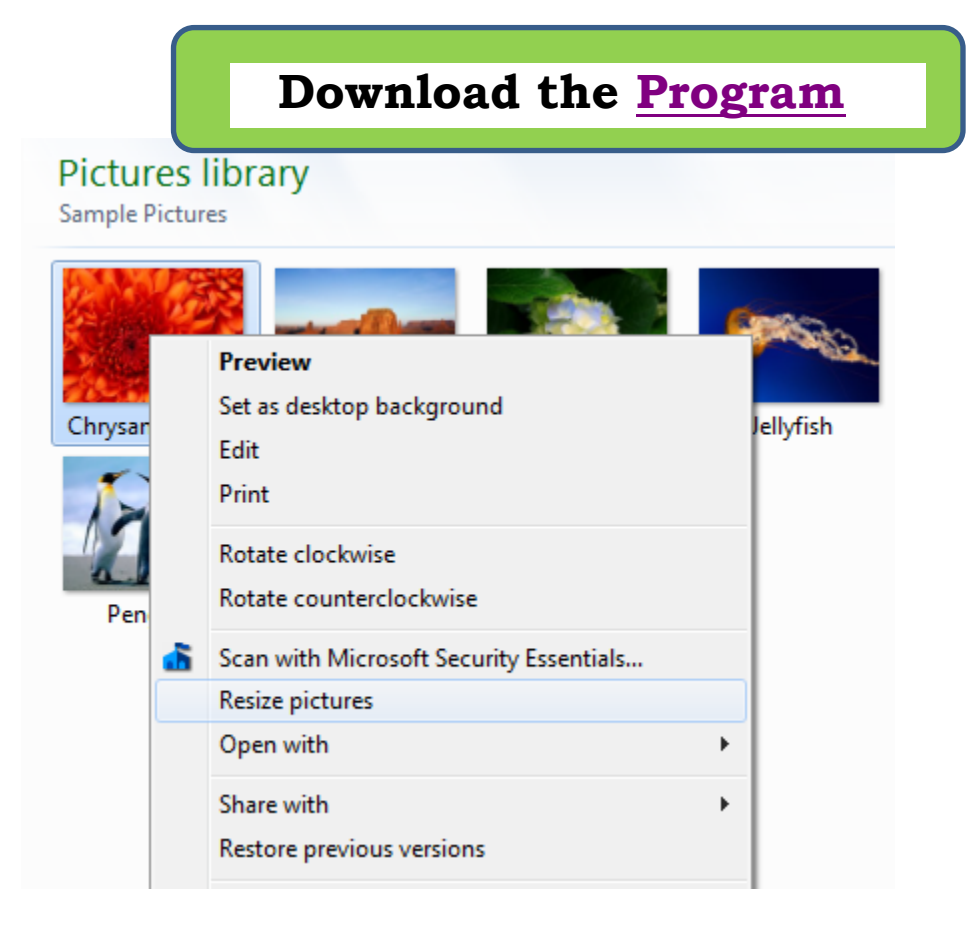

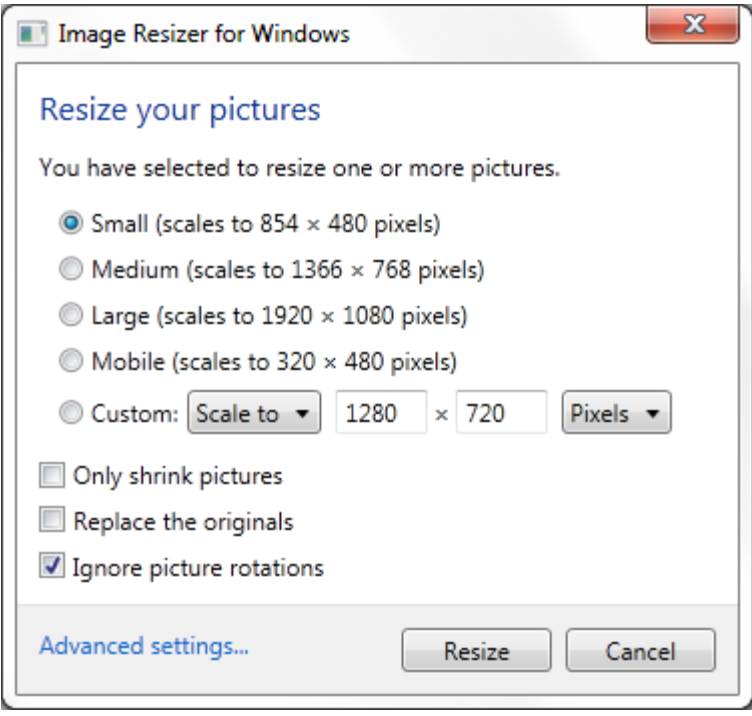